# **SuliStat felhasználói dokumentáció**

A jelen dokumentáció által tárgyalt program képes egy iskola tanulmányi adataiból statisztikákat készíteni. Osztály illetve iskola szintű statisztika készítésére van lehetőség. *A jövőben várhatóan lehetőség nyílik tanár szintű kimutatások készítésére is.*

### <span id="page-0-0"></span>**1 Telepítés**

#### <span id="page-0-1"></span>*1.1 Futtatási feltételek:*

- *IMB kompatibilis PC*
- *50MB szabad merevlemez kapacitás*
- *128MB RAM*  $\bullet$
- *Microsoft Windows 2000/XP/2003*
- *Microsoft .NET Framework 1. (mellékelve)1*
- *Microsoft SQL Server*
- *Crystal Reports Engine (mellékelve)*

#### <span id="page-0-2"></span>*1.2 Microsoft .NET Framework 1.1 telepítése*

A .NET keretrendszer a [http://www.microsoft.com](http://www.microsoft.com/) (angol) oldalon illetve a [http://windowsupdate.microsoft.com](http://windowsupdate.microsoft.com/) oldalon ingyenesen elérhető, azonban a telepítőcsomag részeként is megtalálható – *dotnetfx.exe*

A keretrendszer telepítéséhez kövesse az ott megjelenő utasításokat. Sikertelen telepítés esetén a SuliStat program működésképtelen. További információt a [http://www.microsoft.com](http://www.microsoft.com/) oldalon talál.

#### <span id="page-0-3"></span>*1.3 Crystal Reports Engine telepítése*

Azokon a munkaállomásokon, melyeken az alkalmazást nem csak adatbevitelre kívánják használni, hanem adott esetben kimutatások készítése is szükséges lehet, telepíteni kell a – mellékelt – **Crístal Reports Engine**-t. Ehhez a **CrsytalReports Setup** könyvtárban található **setup.exe** *(angol)* fájl elindításával van lehetőség. A telepítő alkalmazás elindítása után kövesse az ott megjelenő utasításokat.

#### <span id="page-0-4"></span>*1.4 Microsoft SQL Server telepítése*

A Microsoft SQL Server nem képezi a telepítő csomag részét, így azt külön szükséges beszerezni.

A sikeres telepítés után a **database** könyvtárban lévő biztonsági mentés fájl segítségével lehet az adatbázist működésre kész állapotba hozni.

*Megjegyzés: szükség lehet az adatbázishoz új felhasználó létrehozására, a meglévők helyes konfigurálására.*

#### <span id="page-1-0"></span>*1.5 SuliStat alkalmazás telepítése*

Indítsa el a mellékelt **setup.exe** önkibontó állományt és kövesse az ott megjelenő utasításokat. A sikeres kibontás után keresse meg a kicsomagolt állományok között a **SuliStat.exe** fájlt és indítsa el azt. *Sikeres telepítés esetén az alkalmazás használatra kész állapotba került.*

### <span id="page-1-1"></span>**2 Első lépések**

A *telepítést* követően az alkalmazás egy üres adatbázissal, indul melyet első lépésként a **tantárgyak**, **tanulók**, és **tanárok** neveivel szükséges feltölteni. *(A 2.1 pont alatt látható ábra egy már feltöltött példaadatbázis esetén mutatja a főablakot)*

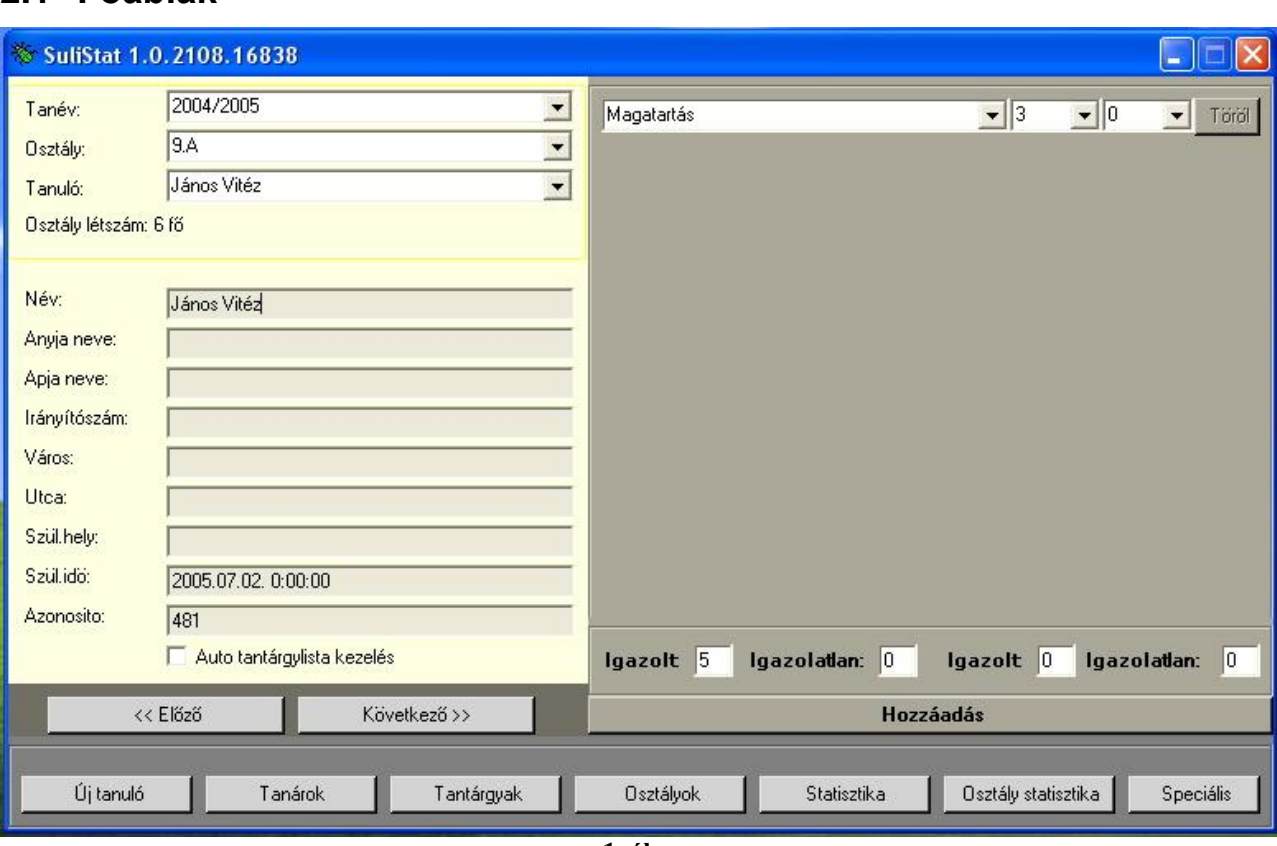

#### <span id="page-1-2"></span>**2.1 Főablak**

**1. ábra**

A főablak három jól elkülöníthető részből áll. A bal-felső választó, a jobb oldali szerkesztő, és az alsó menü-gombsorból. Az alsó menüsor segítségével van lehetőség különböző ritkábban használt funkciók elérésére, míg a választó mező segítségével az egyes osztályok – *tanévek, diákok* – választhatóak ki és tekinthetőek meg, és ezek a szerkesztő mezőben módosíthatóak.

*Fontos megjegyezni, hogy az adatok nem kerülnek azonnal tárolásra, csak egy másik tanuló/osztály/tanév kiválasztásakor!*

A felső három legördülő-menü segítségével értelemszerűen kiválaszthatóak az egyes tanévek, majd a kiválasztott tanéven belül létrehozott osztályok, majd az adott osztályhoz rendelt tanulók. *Ezek kezelését lásd később!*

A szerkesztő-mezőben az aktuálisan kiválasztott tanuló félévi illetve év végi eredményei adhatóak meg. Minden esetben, amikor egy tanulónak a félévi jegyeit kívánjuk tárolni, szükség van a tanuló által tanult tantárgyak egyenkénti felvételére, melyre a hozzáadás gomb segítségével nyílik lehetőség.

Az év végi jegyek bevitelét elősegítendő bevezetésre került az "Auto tantárgylista kezelés" melyet – *a tanuló adatai alatt* – engedélyezve automatikusan megjelenítésre kerülnek azon tantárgyak egy tanuló kiválasztásakor, melyekhez már félévkor – *vagy évvégén* – már lett érdemjegy megadva.

A*zon tantárgyak, melyekhez nem nullától különböző érték kerül megadásra, nem kerül tárolásra így az, az év végi jegyek bevitelekor automatikusan nem jeleníthető meg!*

*Az ablak fejlécében minden esetben az éppen futó alkalmazás pontos verziószáma látható négy, pontokkal tagolt decimális szám formájában. Ez az esetleges hibakeresés szempontjából fontos információ lehet!*

### <span id="page-3-0"></span>**2.2 Tanulók adatai**

Egyik leggyakrabban előforduló feladat az új tanulók adatainak felvétele az alkalmazásba. Ezt kétféleképpen tehetjük meg: **importálással** vagy **kézi bevitellel**.

#### <span id="page-3-1"></span>**2.2.1 Kézi bevitel**

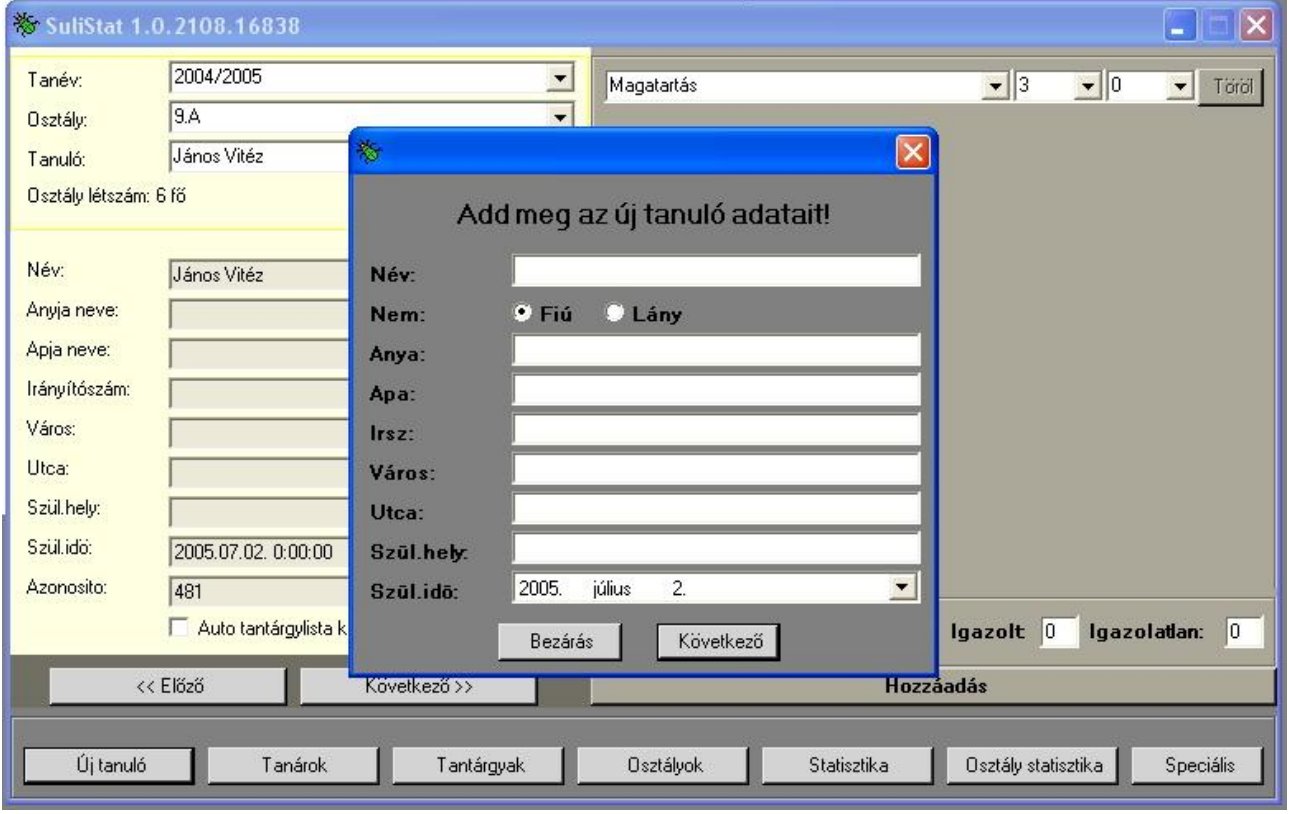

**2. ábra**

#### <span id="page-3-2"></span>**2.2.2 Tanulók adatainak importálása**

Lásd a **6. Importálás szöveges fájlból** *résznél*!

# <span id="page-4-0"></span>**3 Tanévek, osztályok kezelése és azok tanulókkal történő összerendelése**

### <span id="page-4-1"></span>*3.1 Új osztály és tanév létrehozása*

**Új tanév** létrehozására a menü-gombsor **Osztályok** pontja, majd az **Új osztály gomb** segítségével van mód. Itt az új tanév létrehozásával egyidejűleg egy **új osztály** kerül létrehozásra az adott tanévben.

Minden osztály létrehozásakor meg kell adnunk milyen tanévben akarjuk létrehozni, ki az adott osztály osztályfőnöke, az osztály termének a számát és az adott osztály szám illetve betű jelzését – például: 1.A

Egy tanévben egy osztályhoz nem lehet kétszer ugyanazt a termet vagy osztályfőnököt megadni!

Minden új osztály esetében, ha már egy létező tanévhez kell osztályt létrehozni, célszerű legalább egyszer kiválasztani a legördülő menüből a tanévet – úgy hogy az ne legyen piros – az esetleges gépeléskor keletkező hibák elkerülése végett!

*A már létrehozott tanévek, osztályok, tanulók törlésésére nincs lehetőség!*

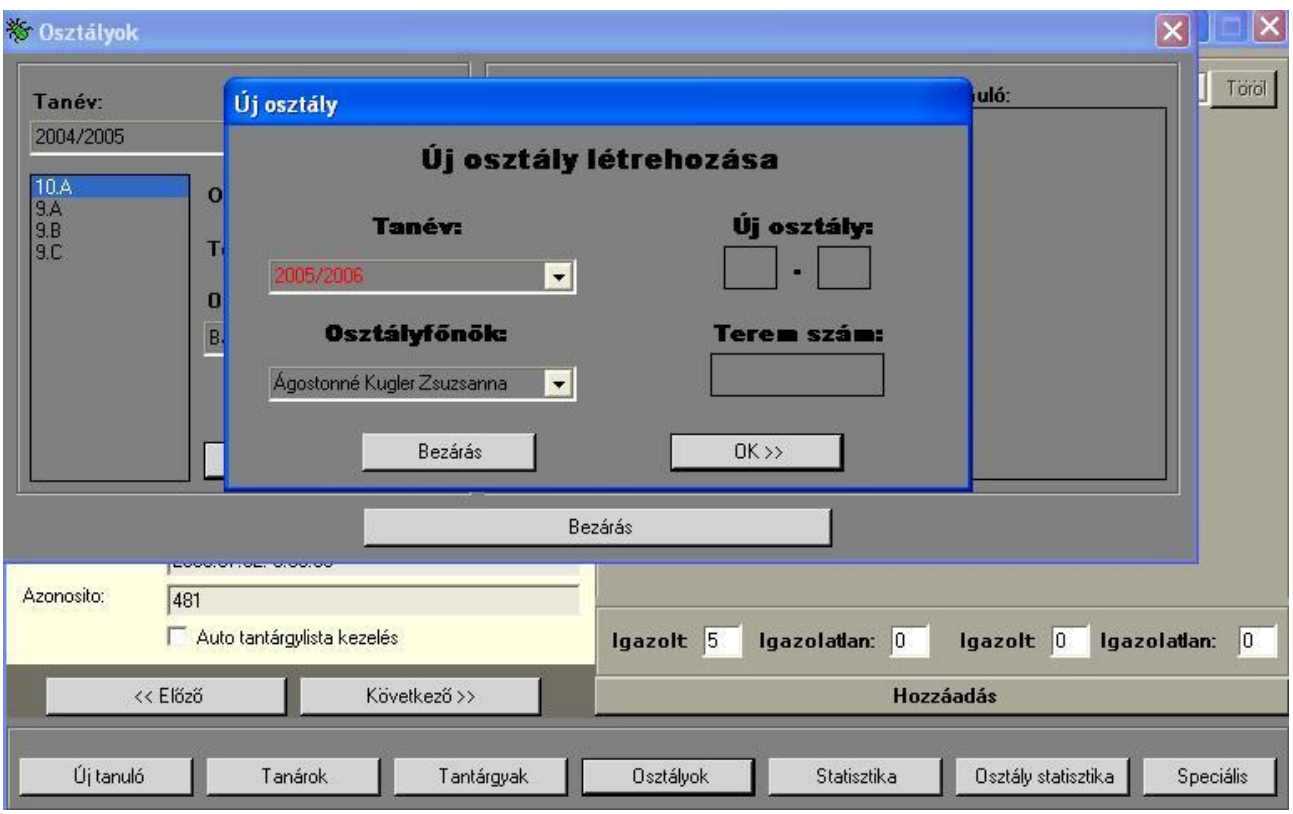

**3. ábra**

#### <span id="page-5-0"></span>*3.2 Tanulók osztályokba rendezése*

A tanulókat azok félévi illetve év végi adatainak bevitele előtt osztályokba kell sorolni. Ezt a **menü-gombsor Osztályok** gombja segítségével végezhető el.

A megjelenő ablakban kiválasztva a tanévet, majd alatta az osztályt léthatóvá válnak az osztály adatai – *osztályfőnök, terem* – illetve azon tanulók névsora, akik már az osztályhoz tartoznak.

Az **összes tanuló** mezőben csak azoknak a tanulóknak a névsora jelenik meg betűrendben, amelyek még egyetlen osztályba se lettek besorolva az adott tanévben.

A tanulók és osztályok összerendelésére a "<<" és a ">>" gombok segítségével van lehetőség. Értelemszerűen az előbbi gomb segítségével a függőben lévő tanulók közül van lehetőség az aktuálisan kiválasztott osztályhoz rendelni egy tanulót. A kiválasztott osztályból, ugyanezen analógia szerint van lehetőség egy tanulót eltávolítani a második – ">>" – gomb segítéségével.

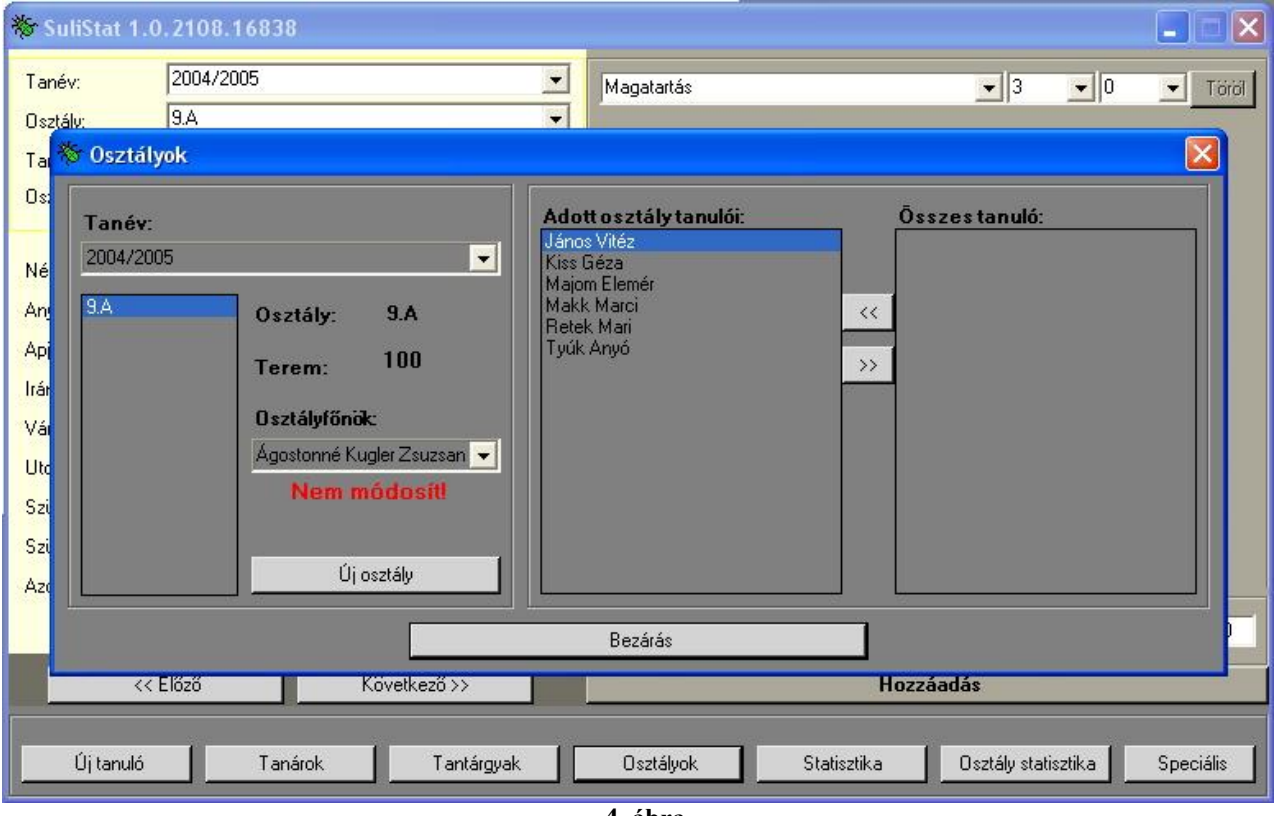

**4. ábra**

# <span id="page-6-0"></span>**4 Osztály statisztika bevitele**

Az osztályonkénti statisztika bevitelére a menü-gombsor **Osztály statisztika** pontja segítségével van lehetőség. Itt értelemszerűen kiválasztva a tanévet, majd az osztályt megjelennek – ha már lettek megadva – az adott osztály statisztikái az adatbeviteli – *szürke* – mezőben.

Az adatbeviteli mezőben kiválasztva valamely beviteli mezőt lehetőség van numerikus érték megadására vagy az ENTER megnyomásával továbblépésre a következő mezőbe. Ha a továbblépéskor a mező üres volt, akkor az automatikusan nullával (0) kerül kitöltésre.

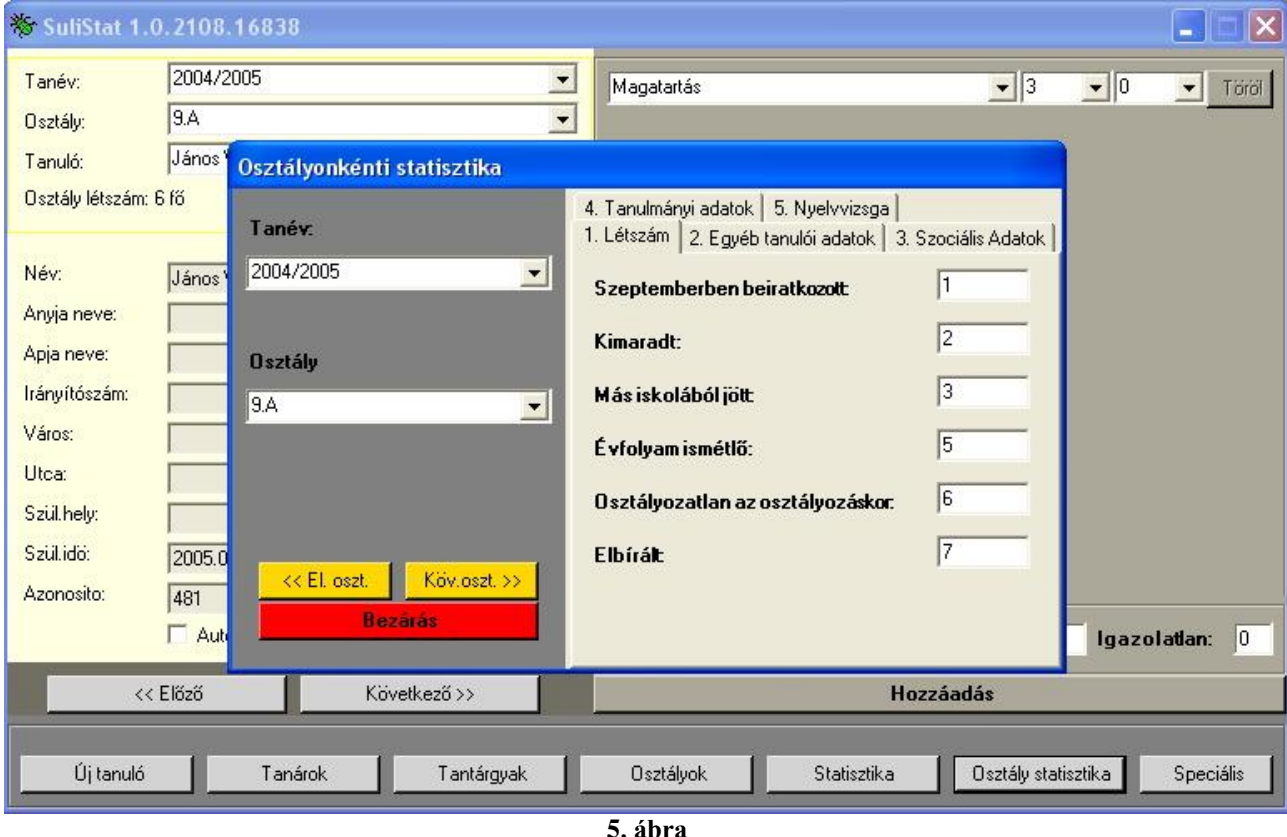

Az "<< El.oszt." gomb segítségével kiválasztható az adott tanévben a soron következő előző osztály. Ugyanígy kiválasztható a soron következő osztály a "Köv.oszt >>" nyomógomb segítségével.

### <span id="page-7-0"></span>**5 Kimutatások készítése**

Az alkalmazás a menü-gombsor **statisztika** gombjának a segítségével képes a bevitt adatokból egyszerűen statisztikákat készíteni majd azokat akár **pdf**, **xls** vagy **rtf** formátumba exportálni.

Ehhez a statisztika gombra kattintva megjelenő ablakban ki kell választani a statisztika típusát, melyek jelenleg a következők lehetnek:

- *Osztály átlag*
- *Osztályonkénti hiányzás átlag*
- *Bukottak statisztikája*
- *Hiányzások*
- *Tantárgy átlag*
- *Tantárgyi átlag osztályonként*
- *Félévi osztály statisztika*
- *Év végi osztály statisztika*

Néhány statisztikához szükség van nem csak a tanév megadására, hanem az osztály kiválasztására is. Ez szintén egy legördülő-menüből választható ki a kimutatás típusához vagy a tanévhez hasonlóan.

A megjelenítéshez a zöld **megjelenítés** gombot kell megnyomni.

Igény szerint lehetőség van nagyításra, kicsinyítésre, keresésre, exportálásra vagy nyomtatásra. Ezek a funkciók kimutatás fölött lévő gombsoron keresztül érhetőek el.

# <span id="page-8-0"></span>**6 Importálás szöveges fájlból**

Lehetőség van adatok szöveges fájlból történő importálására a menü-gombsor **Speciális**, majd

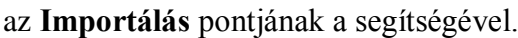

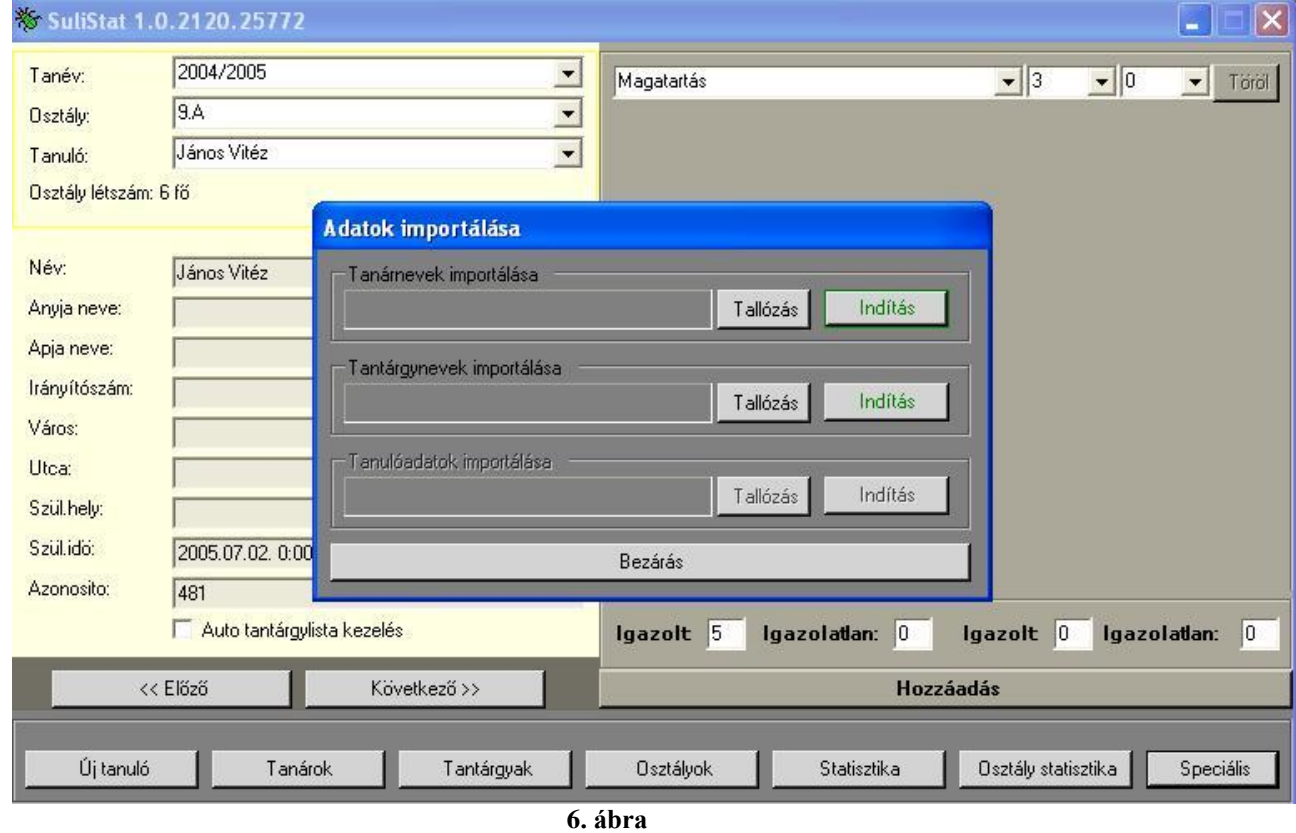

Itt tanár neveket és tantárgyneveket lehet importálni szöveges fájlból. Ennek a két fájlnak soronként kell tartalmaznia egy tanár vagy tantárgy nevet.

A **Tallózás** gombok segítségével lehet megkeresni az importálandó szöveges fájlt, majd az **Indítás** nyomógomb megnyomásával lehet elindítani az importálást, melynek eredményéről az alkalmazás értesíti a felhasználót.

# <span id="page-8-1"></span>**7 Adatbázis biztonsági mentése, visszaállítás**

### <span id="page-8-2"></span>*7.1 Biztonsági mentés készítése*

Az adatbázisról biztonsági mentés készíthető, arra az esetre, ha az adatbázis megsérülne vagy valamilyen oknál fogva használhatatlanná válna. Erre a menü-gombsor **Biztonsági mentés készítése** pontjával nyílik lehetőség.

### <span id="page-8-3"></span>*7.2 Visszaállítás*

Amennyiben a 7.1 pont alatt leírt módon készített biztonsági mentést felhasználva az adatok visszaállítására van szükség ezt a menü-gombsor **Visszaállítás** pontjával lehet megtenni.

Ilyenkor az adatbázisban lévő **összes adat felülíródik** a biztonsági mentés adataival!

# <span id="page-9-0"></span>8 Tartalomjegyzék

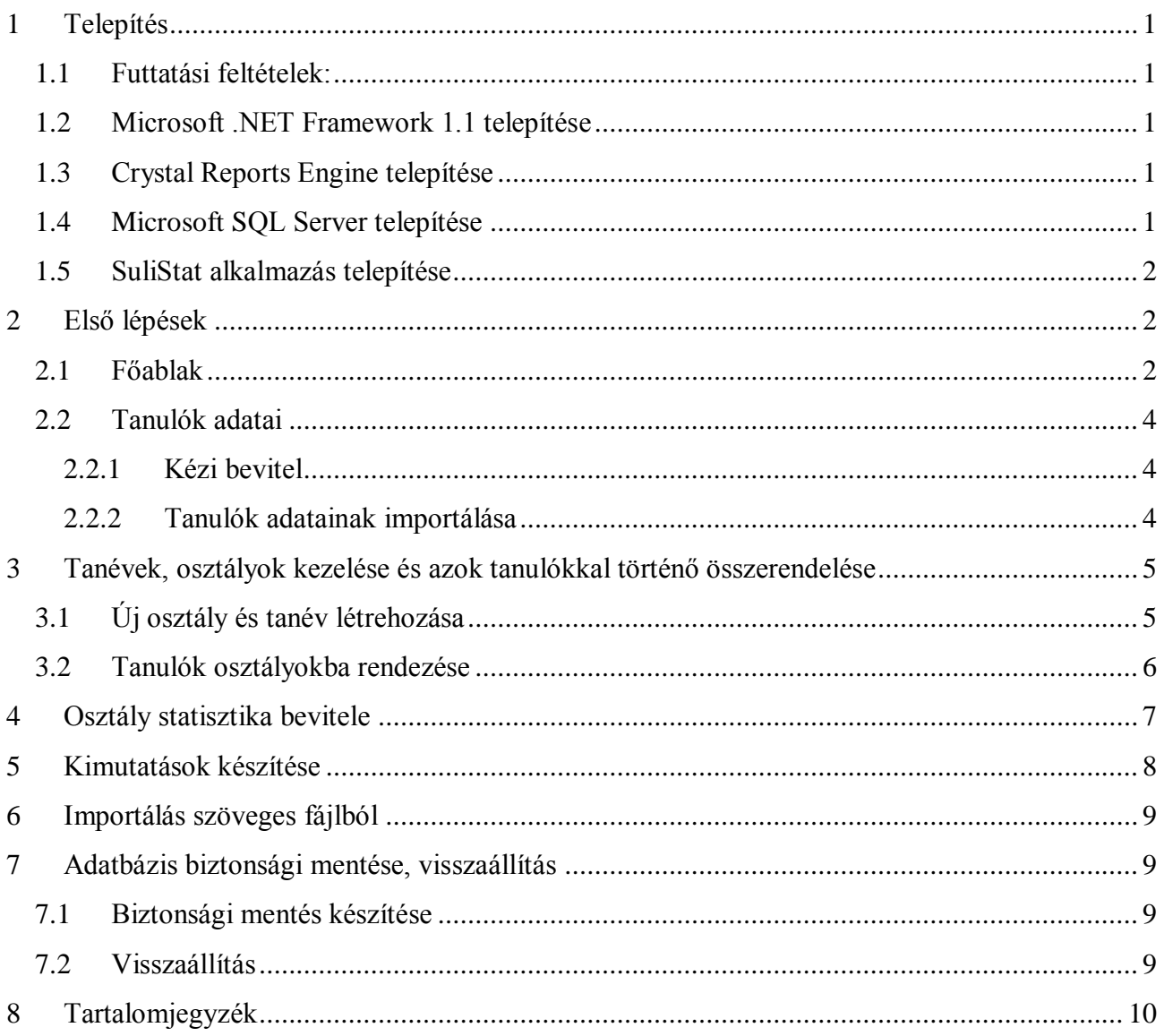